## 问题: 如何实现 400H 冗余控制器与 S7-200 通讯?

解答: S7-400 H 系统和 S7-200 之间的通讯可以通过两种方法实现. 第一种方案是通过 CP243 实现以 太网的通讯,第二种方案是通过 Y-LINK 和 EM277, 实现基于 DP 总线通讯。

### $\rightarrow$  **S7-400H 与 S7-200** 通过以太网通讯

通过在双方建立"未指定"的 S7 连接,在连接中指定对方的 IP 地址和 TSAP 号来实现数据通讯。 关于这方面的内容,可以参考编号为17369594 的 FAQ。

#### **http://support.automation.siemens.com/CN/view/zh/4000024+17369594**

由于 S7-400H 冗余控制器由 RACK0 和 RACK1 两个子系统组成, 每个子系统包括单独的控制器 和 CP443-1 以太网通讯模板。如何实现包含两个独立子系统的冗余系统和 S7-200 系统之间的冗余通 讯即是本文主要介绍的内容。其实现的基本原理如下: 分别建立 S7-200 与 RACK0 和 RACK1 控制器 的通讯, 双方在交换的数据里发送心跳检测信号。通过心跳信号判断两个连接的通讯状态, 决定程序 里采用哪个连接的数据,实现了通讯的"冗余"。

下面以一个 414H 控制器与 S7-200(CPU224)为例, 介绍一下具体的组态过程。S7-200 即可做 SERVER, 又可做 CLIENT, 一般建议 S7-200 做 Client。本例中 S7-200 做客户端, 400H 做 SERVER, 只需在 CLIENT 侧编程即可。

□ 项目的具体配置如下:

- ✔ S7-400H 侧: 软件为 STEP7 v5.4 SP3, 硬件上需要配备 CP443-1 模板。
- ✔ S7-200 侧: 软件为 Micro WIN V4.0, 硬件配 CP243-1 以太网模块。

□ 实现的目的:

- ✔ 400H 的主从控制器分别与 200 建立连接。
- ✔ 每个连接的双方分别交换 8 个字节的数据。
- ✔ S7-400 侧判断两个通讯连接的好坏, 程序里使用正常连接的数据。

#### 1. S7-400H 侧的组态

### 1.1 建立 400H 项目

首先打开 STEP7, 建立一个 400H 的项目, 插入 CP443-1 模板, 要激活 CP443-1 的 IP 协议, 因为与 200 侧只支持 IP 地址通讯,不支持 MAC 地址通讯方式。RACK0 和 RACK1 的地址要 在同一个网段,本例中 RACK0 侧 IP 地址设定为 192.168.1.10, RACK1 的 IP 设为 192.168.1.11, 子网掩码都是: 255.255.255.0,

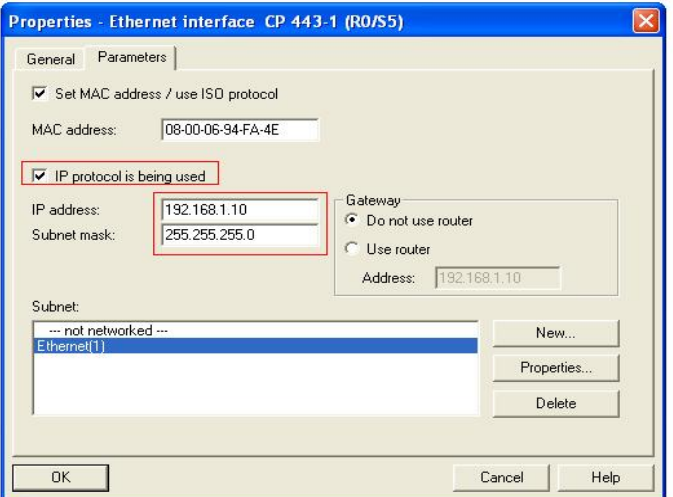

图 1.1 400H 的 RACK0 侧 CP443-1 的属性设置

# 1.2 组态网络连接

选择菜单中的<mark>"器</mark>, 打开"NetPro"进行网络组态,先选择 RACK0 侧 CPU,鼠标右键单击, 在弹出的菜单里选择添加一个新连接,会弹出"插入新连接"的对话框,在这里,我们要选择连 接方为"Unspecified", 连接类型选"S7 connection", 如图 1.2 所示:

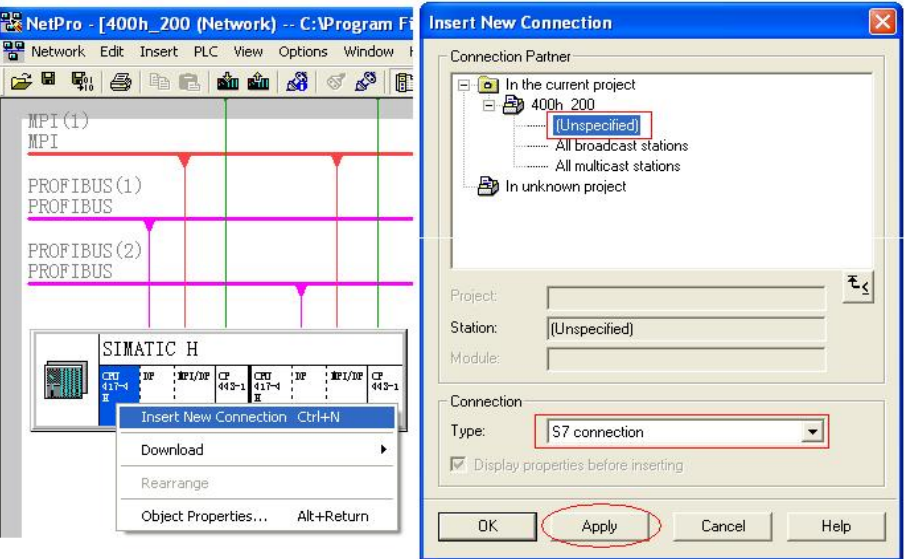

图 1.2 网络组态里, 插入一个新连接

### 1.3 配置连接参数

选择连接类型后, 在1.2 里点击"Apply"按钮, 会出现连接的属性对话框, 在这里, 我们要去 掉"Establish an active connection"这一项,因为这个连接是由 S7-200 客户端主动建立的。

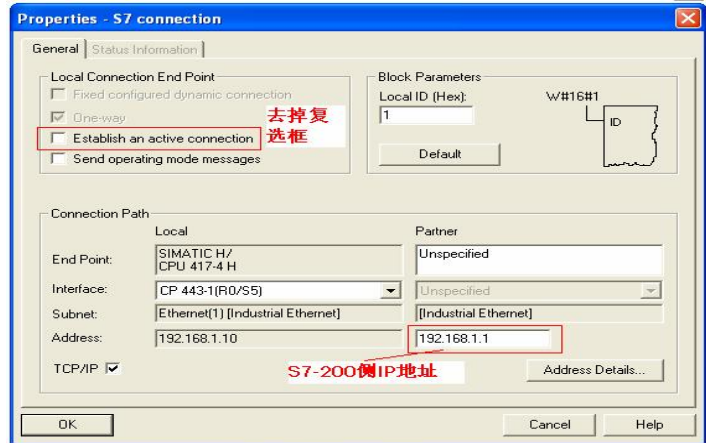

图 1.3 设定 S7 连接的参数

### **1.4** 䝽㖞 **RACK0** 䘎᧕ **TSAP** ਧ

在图 1.3 中点击"Address Details"按钮, 弹出设置连接方的 TSAP 号对话框, 本地即 400H 的 RACK0 侧, 设定本站的 TSAP 为 10.03, 远端 Partner 站的设定要与 S7-200 侧的设定值相对 应, 该值在 S7-200 侧建立连接时确定, 这里我们先设定为"10.00", 需要在组态远端时再次 进行确认。

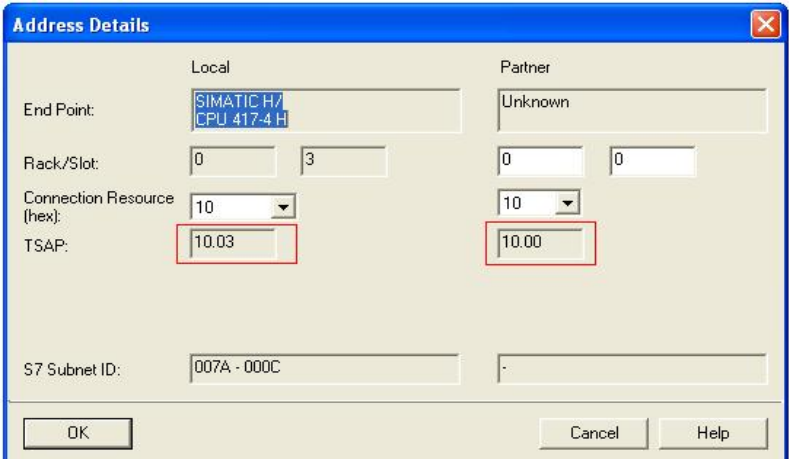

图 1.4 设置 RACK0 CPU 的 TSAP 号

注意: TSAP 号由两个字节组成, 第一个字节定义连接号, 第二个字节定义了机架号和 CP 槽号, 通过它可以指定通讯的数据包由哪个 CPU 来打开, 采用什么协议来处理。

## **1.5** 䝽㖞 **RACK1** 䘎᧕ **TSAP** ਧ

对 RACK1 CPU 进行同样的设置, 除 TSAP 号外其它与 RACK0 同, 远端的 TSAP 号我们设 定 11.00, 从下图可以看到, 本地侧的 TSAP 号是: 11.23。以后要在远端的 S7-200 配置时用 到。

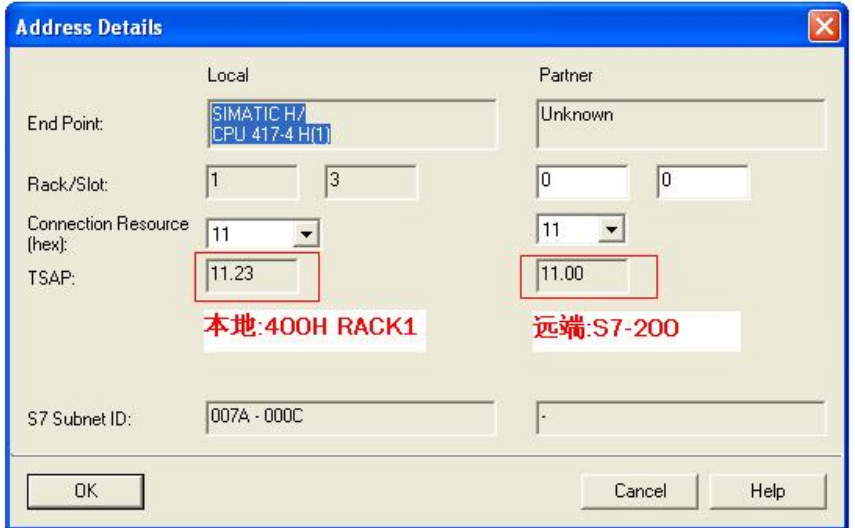

图 1.5 RACK 1 的连接设定

## 1.6 编译下载连接

在网络组态窗口里进行全盘编译,然后选择 RACK0 CPU,从连接列表里,选中连接,从鼠 标右建弹出的菜单里, 选择"Download selected connections",将连接下装到 RACK0 控制器, 如图 1.6 所示。

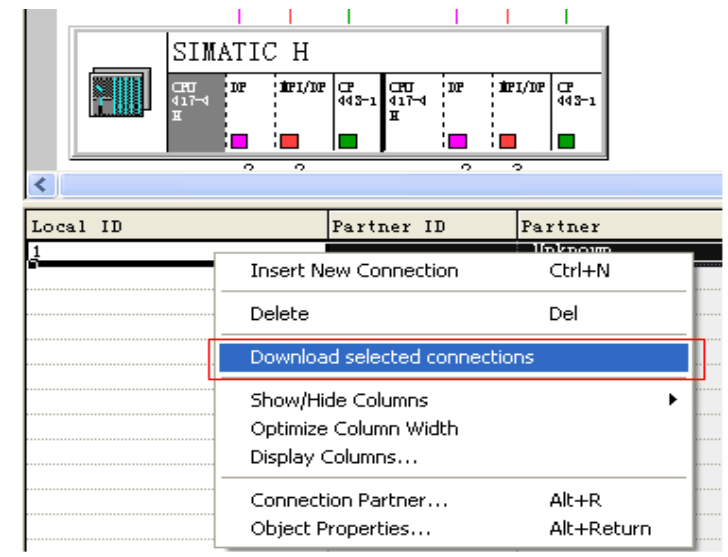

图 1.6 下载 RACK0 相应连接

采用同样的方法,将RACK1 CPU 的连接下装,如下图所示:

|          | SIMATIC H         |           |                                  |                 |            |         |                               |                       |                    |            |
|----------|-------------------|-----------|----------------------------------|-----------------|------------|---------|-------------------------------|-----------------------|--------------------|------------|
|          | ŒU<br>417-4       | ' DP<br>o | $!$ if $I$ $/$ $I$ $P$<br>$\sim$ | ଫ<br> a∢s−1     | $417 -$    | IP<br>o | ! OP I/DP<br>o                | $\frac{C}{443-1}$     |                    |            |
|          |                   |           |                                  |                 |            |         |                               |                       | ШI                 |            |
| Local ID |                   |           |                                  |                 | Partner ID |         |                               | Partner               |                    |            |
|          | $\text{The From}$ |           |                                  |                 |            |         |                               |                       |                    |            |
|          |                   |           |                                  |                 |            |         | <b>Insert New Connection</b>  |                       |                    | Ctrl+N     |
|          |                   |           |                                  |                 |            |         | Delete                        |                       |                    | Del        |
|          |                   |           |                                  |                 |            |         | Download selected connections |                       |                    |            |
|          |                   |           |                                  |                 |            |         |                               |                       |                    |            |
|          |                   |           |                                  |                 |            |         |                               | Show/Hide Columns     |                    |            |
|          |                   |           |                                  |                 |            |         |                               | Optimize Column Width |                    |            |
|          |                   |           |                                  | Display Columns |            |         |                               |                       |                    |            |
|          |                   |           |                                  |                 |            |         |                               |                       | Connection Partner | Alt+R      |
|          |                   |           |                                  |                 |            |         |                               |                       |                    |            |
|          |                   |           |                                  |                 |            |         |                               |                       | Object Properties  | Alt+Return |
|          |                   |           |                                  |                 |            |         |                               |                       |                    |            |

图 1.7 下载 RACK1 相应连接

至此, 400H 侧的连接组态完毕。

## 2. S7-200 侧的通讯组态

2.1 打开 STEP7 Micro/WIN32, 新建一个项目, 选择好 CPU 的类型为 CPU224, 接着选择菜单 "TOOLS Ethernet Wizard", 通过向导进行 CP243-1 的组态, 如图: 2.1 所示。

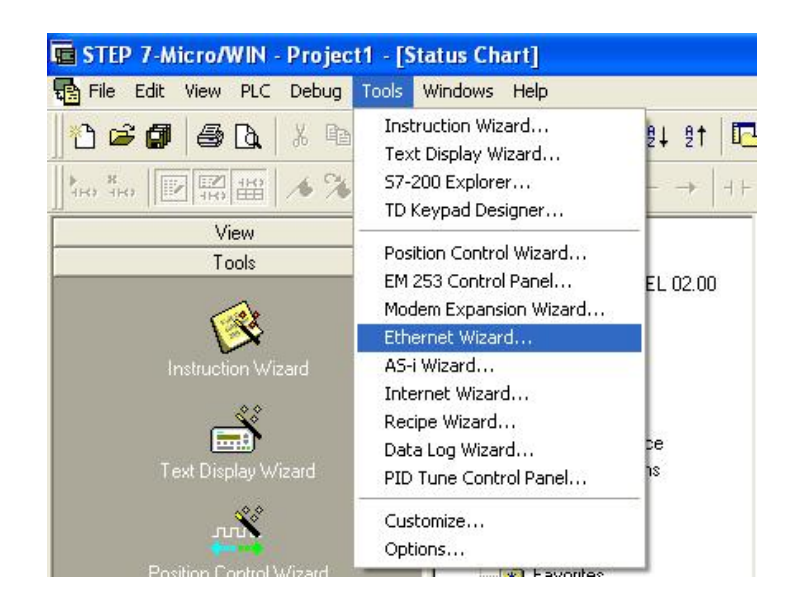

图 2.1 以太网组态向导

- 2.2 选择 CP243-1 的模板的位置, 由于在本例子里, CP243-1 在 CPU 右边的第一个扩展模板的位
	- 置, 它的槽号是"0"。

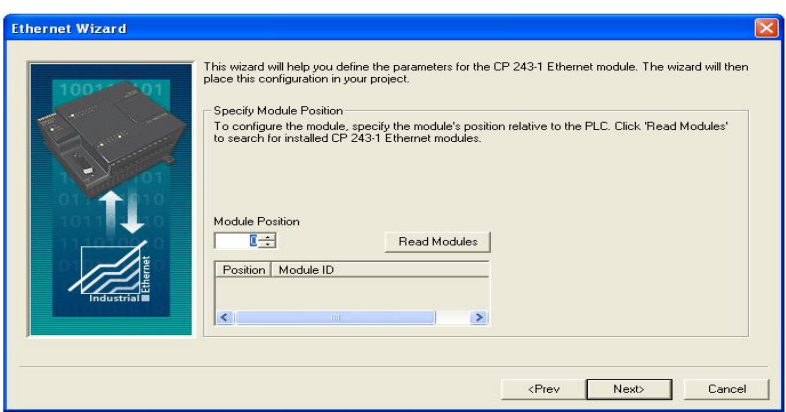

图 2.2 设置槽号

**2.3** 接下来, 设置 CP243-1 模板的 IP 地址: 192.168.1.1 子网掩码: 255.255.255.0, 连接的网络速 度选择自适应: "Auto Detect Communications"。

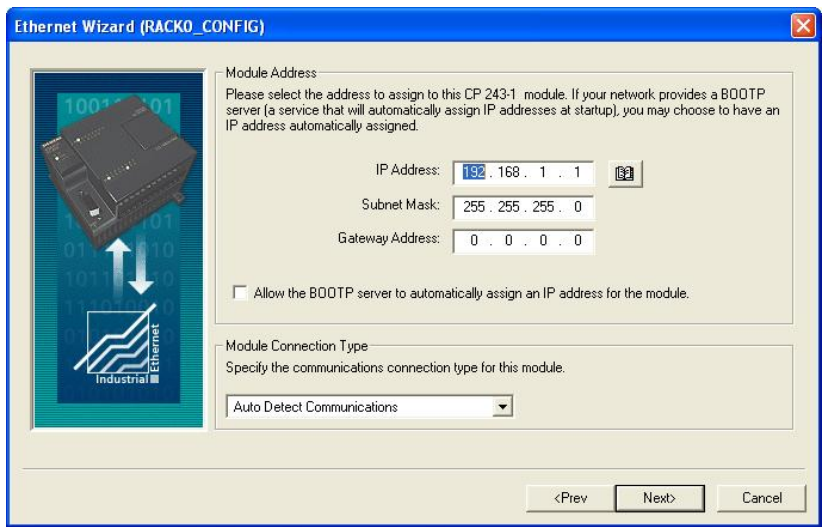

图 2.3 设置地址

2.4 设置 CP243-1 的连接数, CP243-1 最多可以建立 8 个以太网连接, 这里需要分别与 400H 的两 个 CPU 各建立一个连接, 所以连接数应选择"2"。

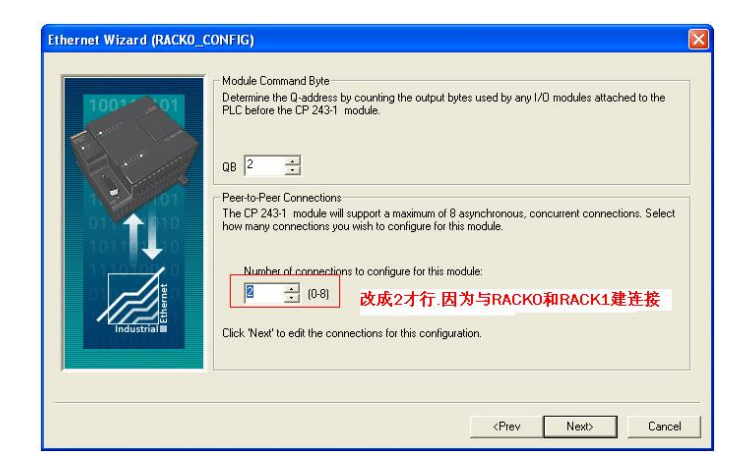

图 2.4 设置连接数

2.5 点击下一步, 进入到第一个连接的设置, 这里我设置与 RACK0 的连接, 如下图所示: 将连接名 改成"TO-RACK0",以便于在程序里区别,防止输入错误。这里设定为客户端连接"This is a

client connection", 设定远端伙伴的 TSAP 号, 要与前边图 1.4 里本地 RACK0 本地 TSAP 号相 同, 设定远端 PLC(RACK0 CP443-1)的 IP 地址:192.168.1.10, 为了便于识别, 将连接符号名改 成"TO-RACK0", 同时对照一下在前边配置 400H 侧的 RACK0 连接属性里远端的 TSAP 号是否 与这里的一致,如果不一致,从 STEP7 网络组态里改正。

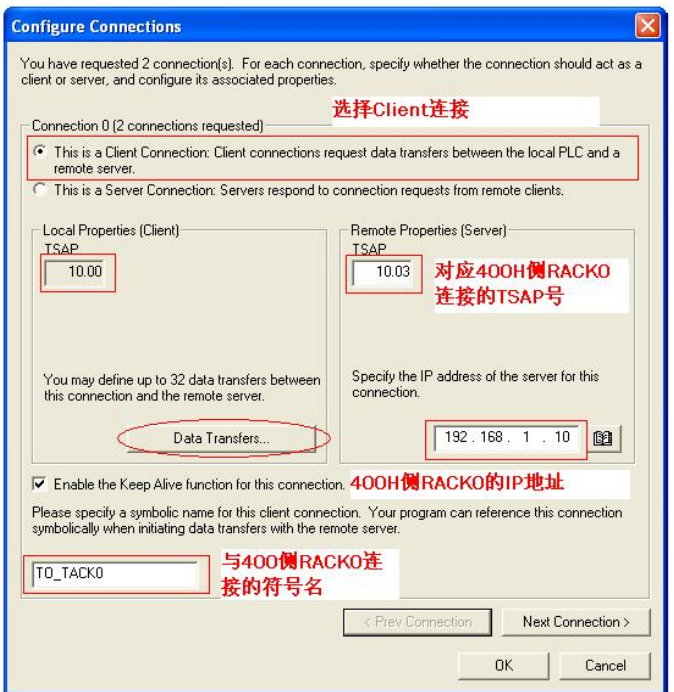

图 2.5 地址设置

2.6 选择"Data Transfers"按钮, 会弹出读写的数据连接对话框, 如下图所示, 将数据传输改成"读", 字节数设成 8, S7-200 侧发送的数据区为 VB0-VB7, S7-400 侧接收数据为 DB1。DBB0-DBB7, 本数据传输的符号名改为"read", 符号名要在以后的程序里用到, 用于在通讯块里识别传输操作。

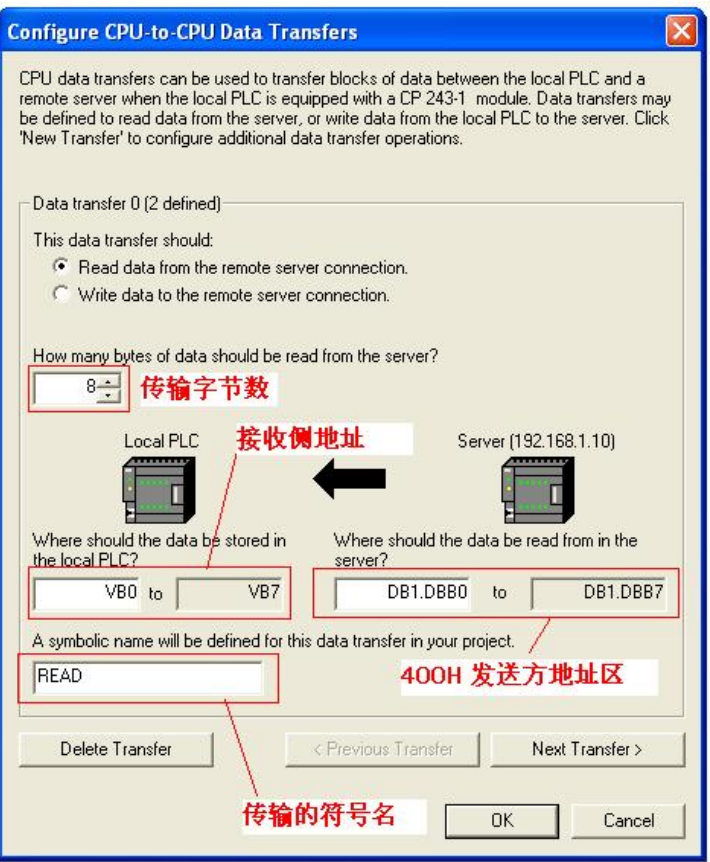

图 2.6 通讯字节设置

**2.7** 点击 NEXT TRANSFER 按钮, 进行 S7-200 向 400 侧 RACK0 CPU 发送数据的配置, 如下图所 示, 将数据传输改成"写", 字节数设成 8, S7-200 侧发送的数据区为 VB10-B17, S7-400 侧接收 数据为 DB2。DBB0-DBB7,本数据传输的符号名改为"WRITE"。

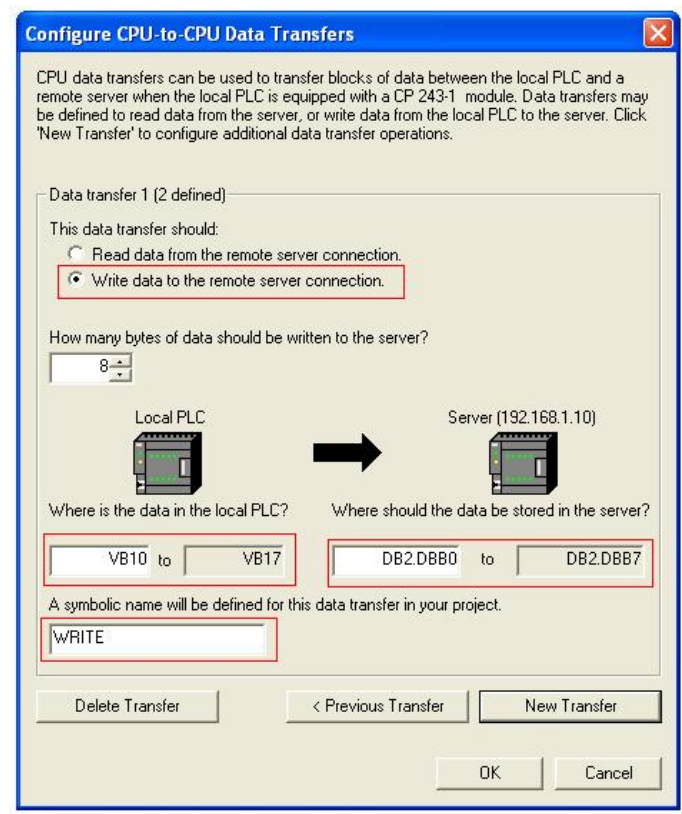

图 2.7 通讯字节设置

2.8 选择 OK 按钮, 结束第一个连接, 即与 400H 侧 RACK0 的连接配置。

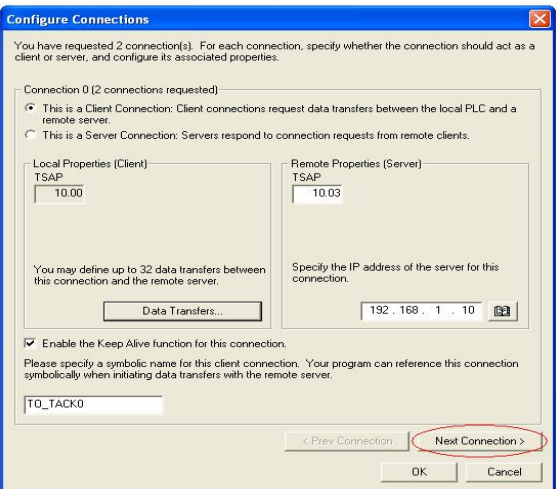

图 2.8 创建另外一个连接

2.9 参考上图, 继续进行第二个连接的配置, 在这里, 远端伙伴的 TSAP 号参照图 1.5 里 RACK1 建 立连接时的数值"11.23", 记下本地 PLC 的 TSAP 号, 检查 400H 侧的 RACK1 连接属性里远端 的 TSAP 号是否与这里的一致, 如果不一致, 从 STEP7 网络组态里改正。

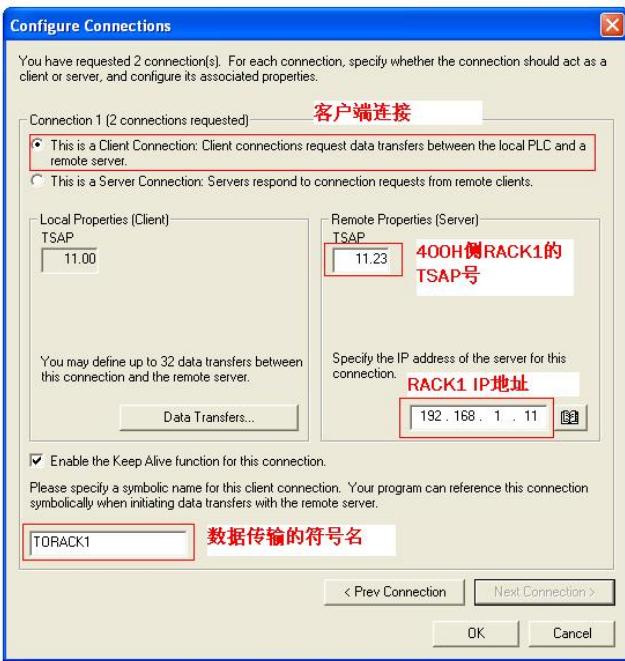

图 2.9 组态连接

2.10 点击 Data Transfers 按钮, 开始进行数据传输的配置, 先进行 S7-200 接收数据的配置, 由于 400H 侧两个连接传送的数据是同一组数据, 所以 SERVER 端的数据区与上次 RACK0 连接相同, 但是本地 PLC 接收侧的数据区要分别设置, 设置为 VB1000-VB1007。如下图所示:

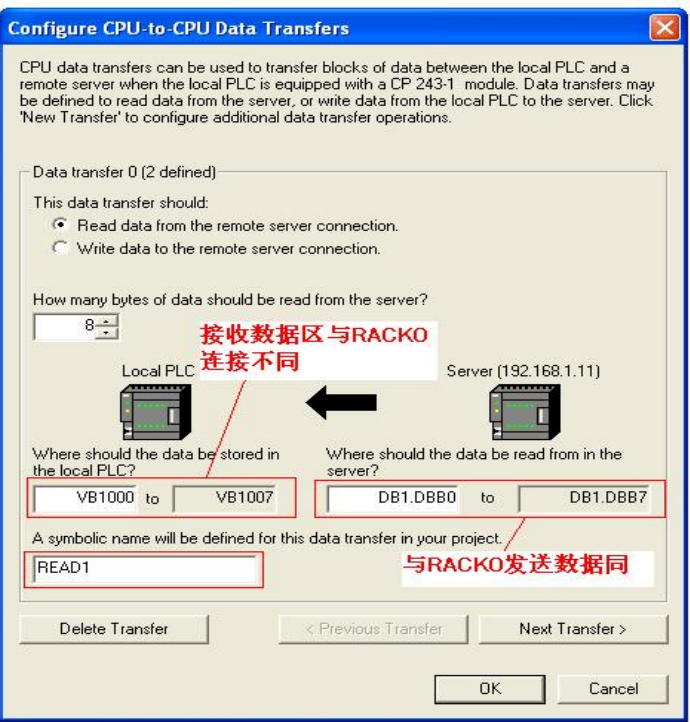

图 2.10 设置地址区间

**2.11** 进行 S7-200 侧向 S7-400 侧 RACK1 CPU 写数据的配置, 在这里, S7-200 发送相同的数据分 别给 RACK0 和 RACK1 CPU, 故本地 PLC 侧发送的数据区也设置为 VB10-VB17, RACK1 侧的 数据接收区设定为 DB12。

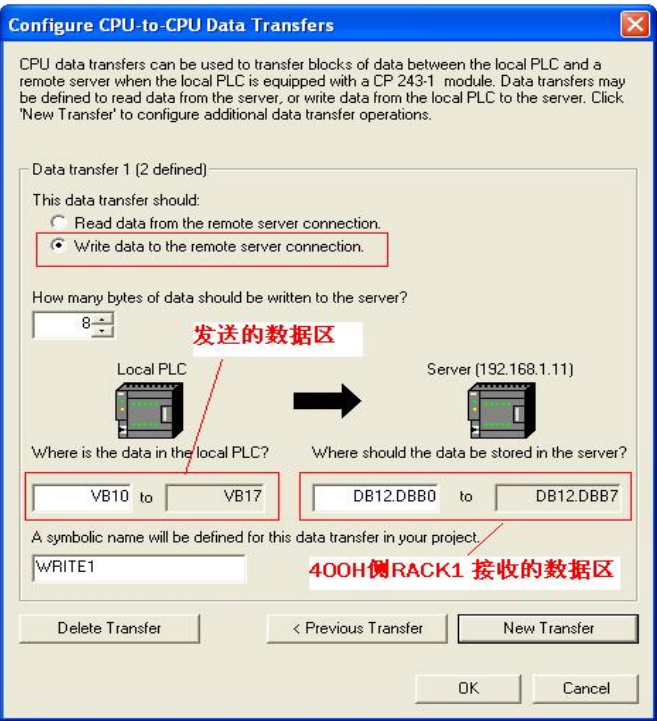

图 2.11 设置地址区间

2.12 点击"OK", 完成与 RACK1 CPU 的通讯配置, 点击下一步, 填写模块所占用的 V 存储区的起 始地址, 选择默认值即可。

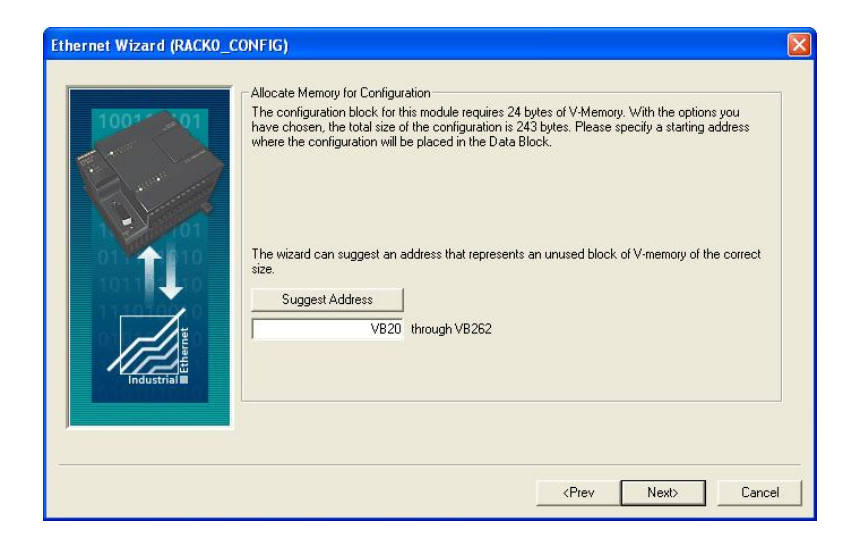

图 2.12 设置地址区间

2.13 上图里点击"下一步",结束向导,系统会自动生成关于通讯的两个子程序,如下图所示。

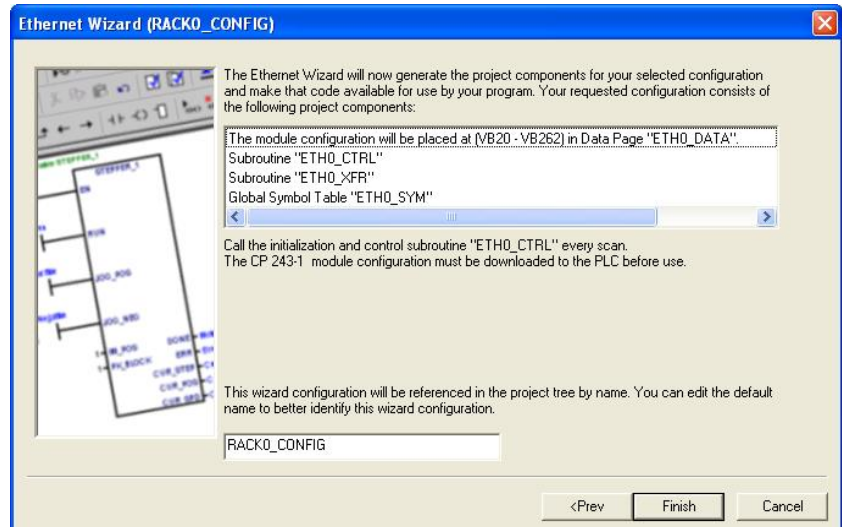

图 2.13 完成组态

## 3. 通讯双方编程

3.1 在 200 侧, 调用前边"连接向导"生成的子程序"ETHO CTRL"和"ETHO XFR", 首先添加与 400H 侧 RACK0 通讯的程序, 如下图所示, Chan\_ID 参数指两 CP 间建立的连接资源, 选择前边向导里与 RACK0 建立的连接资源符号名, 这里选择 TO\_RACK0: Data 指的是两 CP 间定义的传输资源符 号名,选择"READ"。在发送与接收的"START"信号的控制上,要使用脉冲信号,而且发送与接收不 能同时进行, 在下边的例子里, 将"读取"数据的结束信号做为"写数据"的启动信号, 如下图所示。

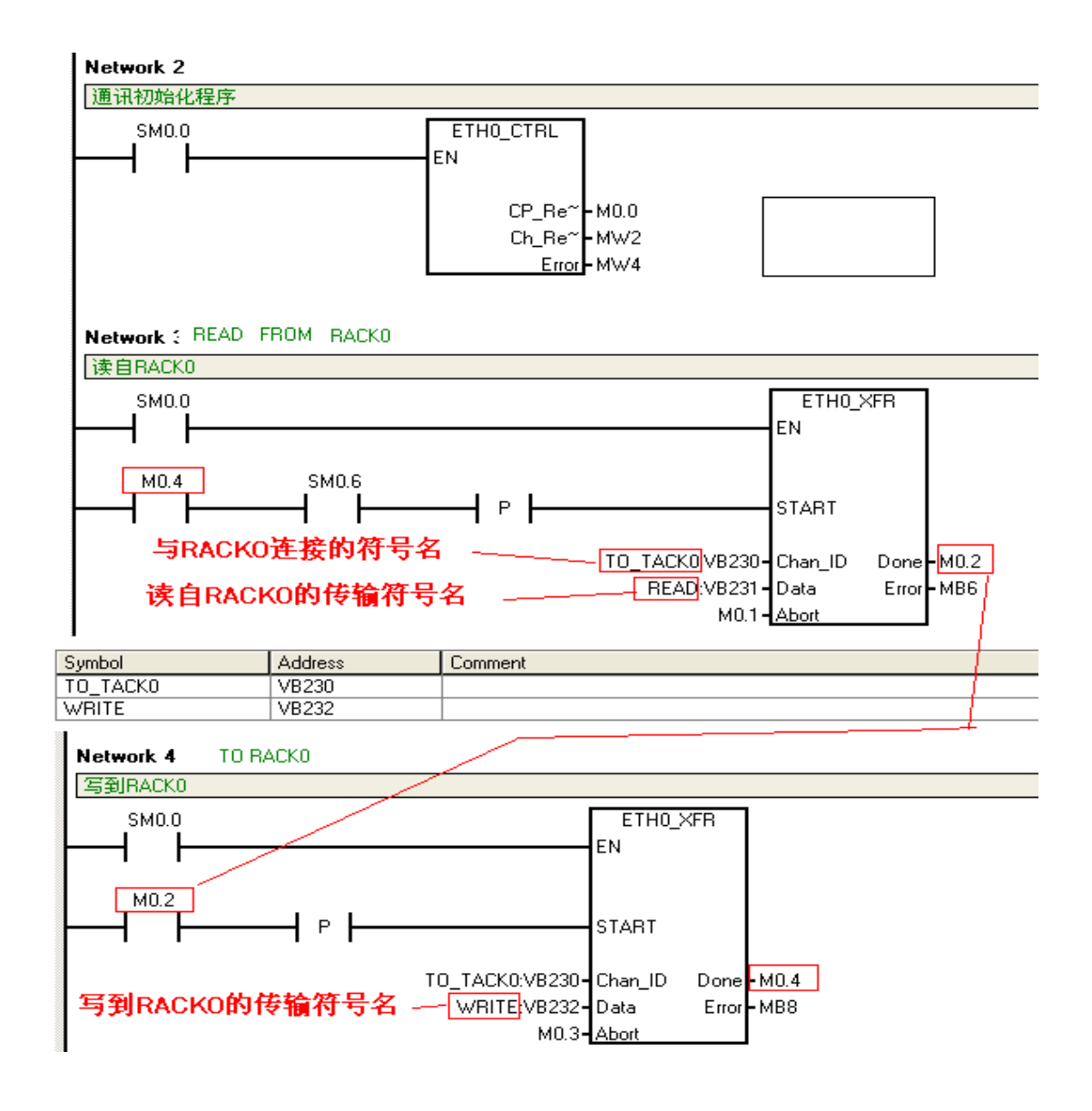

图 3.1 与 400H 侧 RACK0 CPU 通讯程序

## 3.2 编写与 RACK 1 CPU 通讯的程序

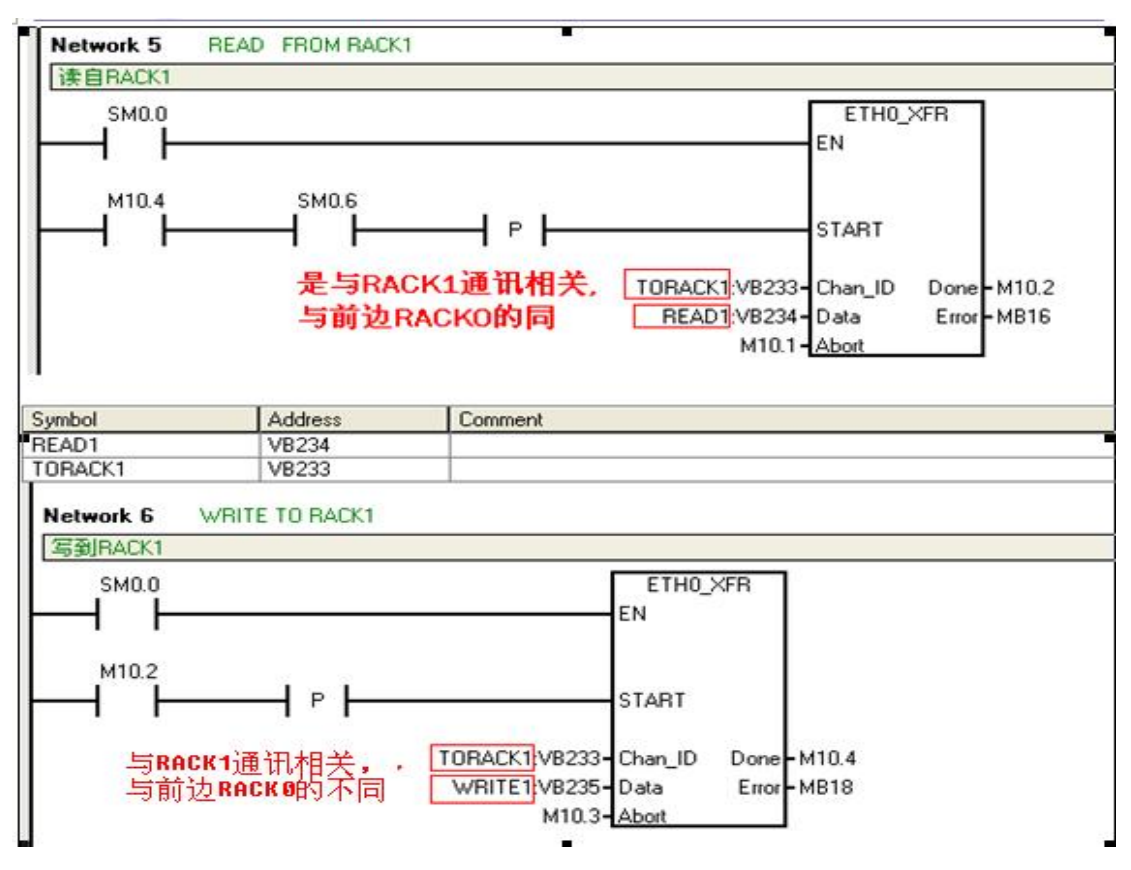

图 3.2 与 400H 侧 RACK1 CPU 通讯程序

3.3 如下图所示, 编写 S7-200 发送心跳脉冲信号, 并将常数 89 写到 VB11, 通过前边的通讯功能块, S7-200 会通过建立的两个连接, 把这一数值分别发送到 400H 侧里接收的两个 DB 块里, 即 DB2 和 DB12 的前两个字节里。

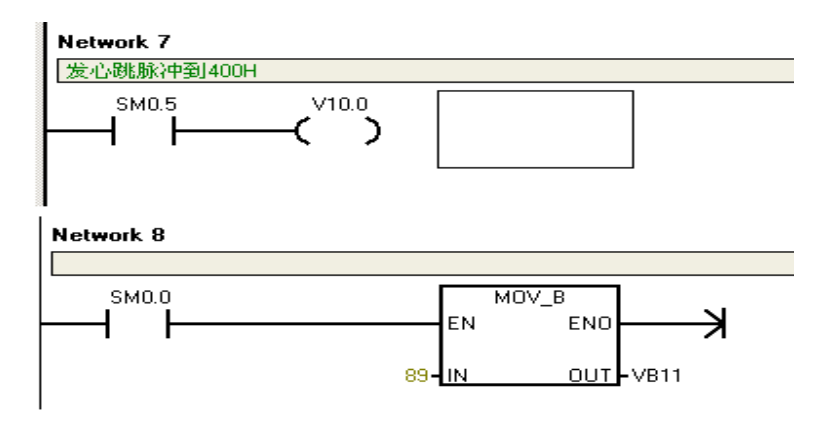

图 3.3 发送心跳脉冲的程序

3.4 400H 侧的编程

首先建立与 S7-200 通讯的 DB 块, 包括 DB1, DB2, DB10, DB11, DB12, 每个 DB 里至少 8 个字节,接下来,编写心跳监测和选择程序,在本例中,心跳监测时间是3秒,即如果心跳信号 超过3 秒不变化, 就认为这个连接已经断掉了, 实际应用中根据工艺要求来更改合适的时间。

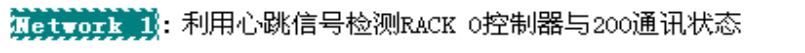

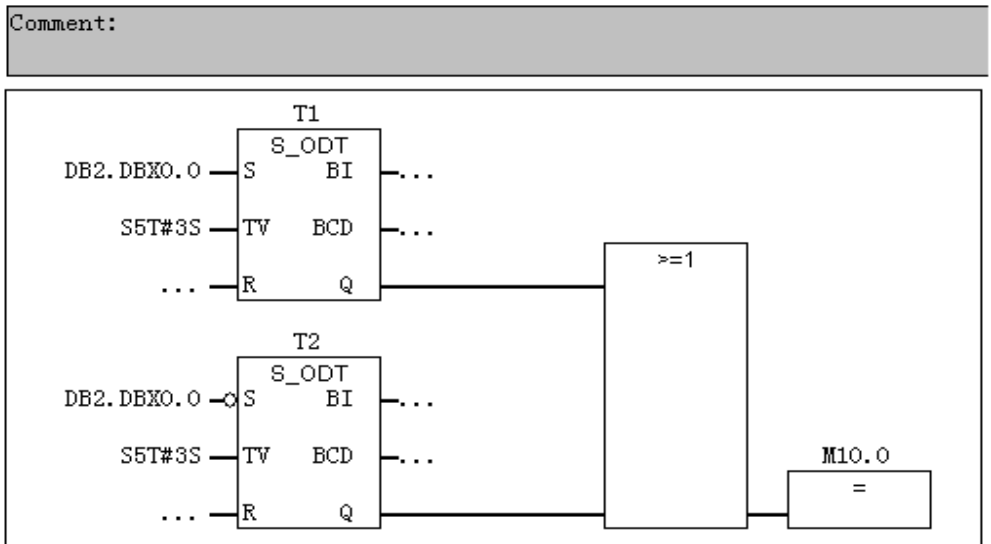

Network 2: 利用心跳信号检测RACK 1控制器与200通讯状态

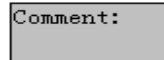

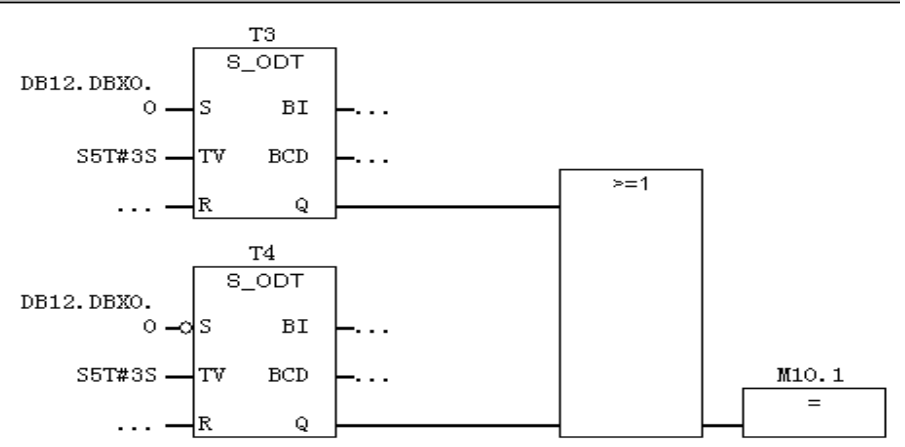

图 3.4 S7-400H 侧根据两个连接的状态, 进行活动连接的判断

Network 3: 两个连接都断了,跳转出去,连接保持

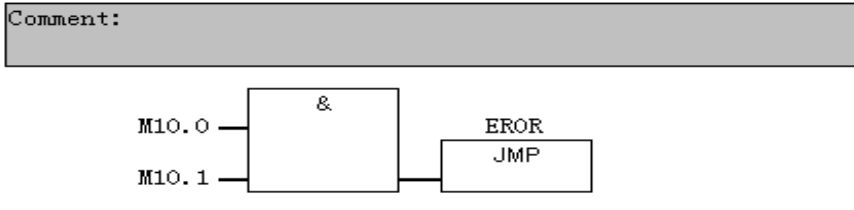

Network 4: 根据两个连接的状态计算活动连接

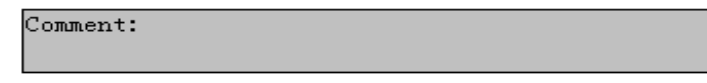

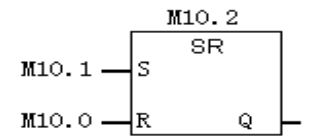

Network 5: M10.2=1使用RACKO连接数据

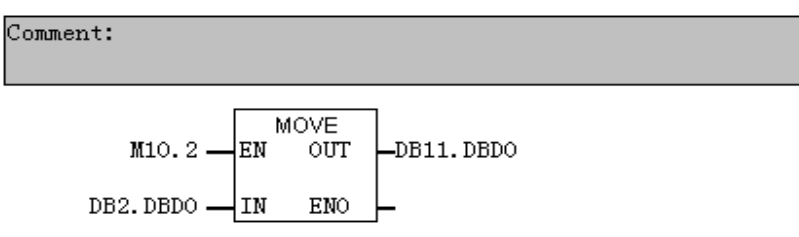

Network 6: M10.2=0使用RACK1连接数据

Comment:

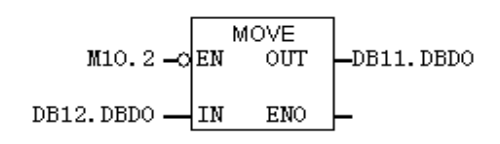

Network 7: Title:

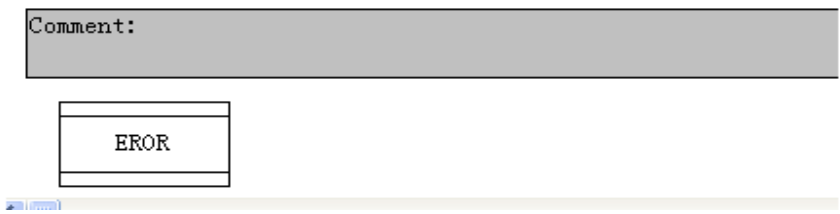

图 3.5 利用前边的活动连接, 判断在程序里使用哪个通讯连接的数据。

## 4. 以太网通讯测试

4.1 测试 S7-200 与 400H 通讯的效果, 当 RACK0 与 RACK1 的网线都连接时, 如下图所示, RACK0 和 RACK1 从 S7-200 取来的数值相等。

|                         |                                                                                                    |          |   |                  |            | <b>EX Var - [RACK1_200 -- @400h_200\SIMATIC H\CPU 417-4 H\DCS_0</b> |              |  |  |  |
|-------------------------|----------------------------------------------------------------------------------------------------|----------|---|------------------|------------|---------------------------------------------------------------------|--------------|--|--|--|
|                         | Insert PLC Variable<br>Table<br>Edit<br>Options<br>View<br>Window<br>Help<br><b>DBB</b><br>ê<br>¥<br>௨<br>물<br>眙<br>$\sqrt{ }$ |          |   |                  |            |                                                                     |              |  |  |  |
|                         |                                                                                                    |          |   |                  |            |                                                                     |              |  |  |  |
|                         |                                                                                                    | Address  |   | Symbol           | Displa     | Status value                                                        | Modify value |  |  |  |
| $\mathbf{1}$            |                                                                                                    | DB2.DBW  | n | "RACKO".         | <b>HEX</b> | W#16#0059                                                           |              |  |  |  |
| $\overline{2}$          |                                                                                                    | DB2.DBW  | 2 | "RACK0".         | <b>HEX</b> | W#16#0000                                                           |              |  |  |  |
| $\overline{\mathbf{3}}$ |                                                                                                    |          |   |                  |            |                                                                     |              |  |  |  |
| $\overline{4}$          |                                                                                                    | DB12.DBW |   | $0$ $"RACK1"$ .  | <b>HEX</b> | W#16#0059                                                           |              |  |  |  |
| 5                       |                                                                                                    | DB12.DBW |   | $2$ $RACK1$ .    | HEX        | W#16#0000                                                           |              |  |  |  |
| 6                       |                                                                                                    |          |   |                  |            |                                                                     |              |  |  |  |
| $\overline{t}$          |                                                                                                    | DB11.DBW |   | $0$ $"$ USE", DB | <b>HEX</b> | W#16#0059                                                           |              |  |  |  |
| g.                      |                                                                                                    | DB11.DBW |   | 2 "USE". DB HEX  |            | ₩#16#0000                                                           |              |  |  |  |
| $\overline{9}$          |                                                                                                    |          |   |                  |            |                                                                     |              |  |  |  |

图 4.1 S7-400H 侧正常时的数据

4.2 断开 RACK1 的 CP443-1 的网线, 结果如下图所示,

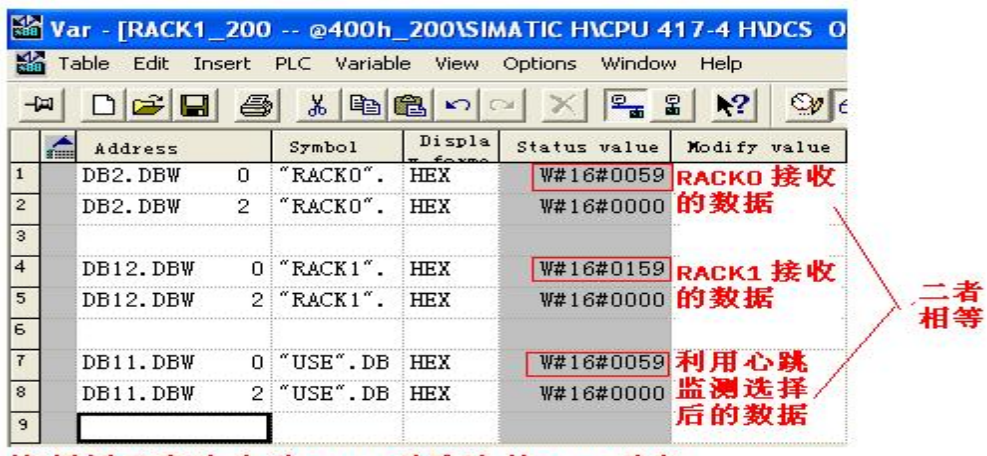

注:通讯正常时,由于DBX0.0是脉冲,故DBW0是在<br>₩#16#0059和₩#0159之间不断变化

图 4.2 断开 400H 的 RACK1 的 CP443-1 的网线后的结果

4.3 恢复 RACK1 CP443-1 的网线, 拨掉 RACK0 CP443-1 的网线, 结果如下图所示:

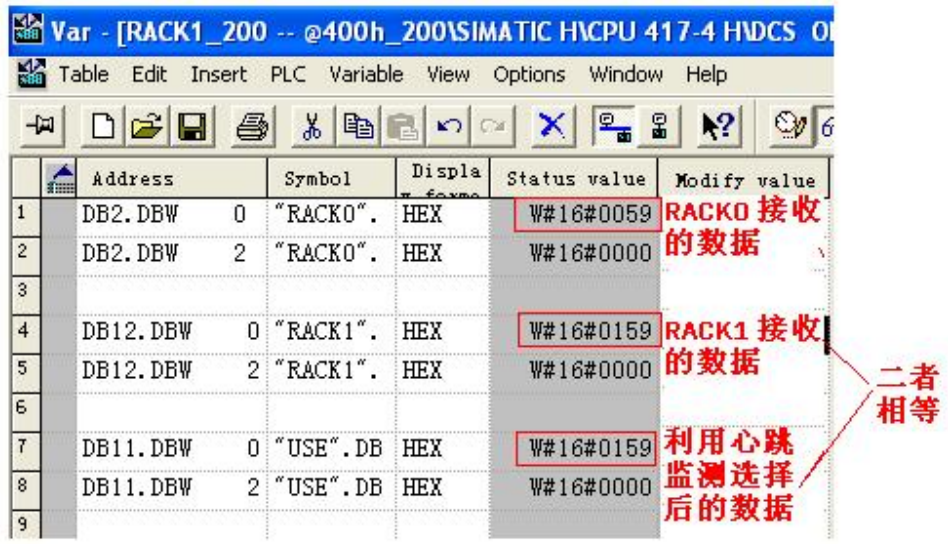

图 4.3 恢复 400H 的 RACK1 的 CP443-1 的网线后的结果

小结: 通过合理的编程, 通过以太网, 可以实现 S7-400H 与 S7-200 的"冗余"通讯, 通讯成功与否的 关键在如何判断两个连接的状态。判断连接状态好坏的方法并不唯一,本文中提供的方法仅供 参考。

# $\equiv$ 、400H 与 S7-200 通过 DP 进行通讯

400H 与 S7-200 通讯的另一种解决方案是用 DP 通讯, S7-200 侧需配置 EM277 DP 模块, 由于 S7-400H 冗余系统拥有两条 DP 总线, 而 EM277 只有一条 DP 总线, 因此需要在 400H 侧借助于 Y-LINK 接口模块。Y-LINK 可以在两条 DP 总线中实现自动的切换, S7-200 侧的 EM277 可以挂在 Y-LINK 转换出来的单 DP 总线上, 这种解决方案双方都无需编程, 非常方便。

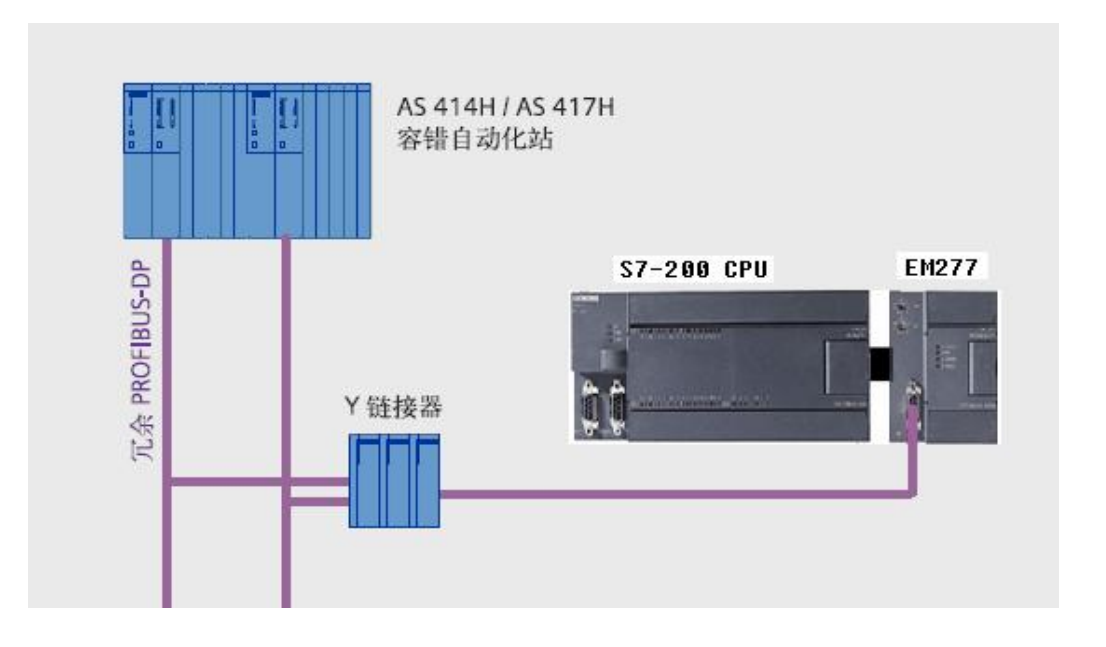

图 4.4 S7-400H 与 S7-200 通过 Y-LINK 连接示意图

具体的配置步骤如下:

## **1. S7-200 侧的配置**

只需将 EM277 硬件扩展到 S7-200 CPU 后, 并设置正确的 DP 地址, 如下图所示:

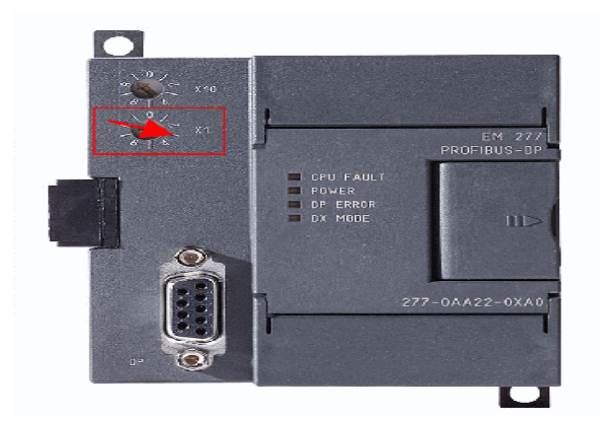

### 图 4.5 EM277 的地址设置方法

EM277 的地址设定方法是, 转动左上角的地址开关, 设置正确的 DP 地址, 该地址必须与主站中 组态的地址相匹配。注意: EM277 的地址设置后, 要再次上电才可以生效。

### 2. 400H 侧的硬件配置:

## $2.1$  在下装并安装 EM277 的 GSD 文件,

必须通过 GSD 文件将 EM277 集成到 STEP 7 的硬件目录中, 因为缺省情况下硬件目录中不包含该 硬件, 它位于 SIMATIC 客户支持网站的互联网中, 可以在条目号 183371 中找到相关信息。关于如何 在 STEP 7 中导入 GSD 文件, 请参考下图:

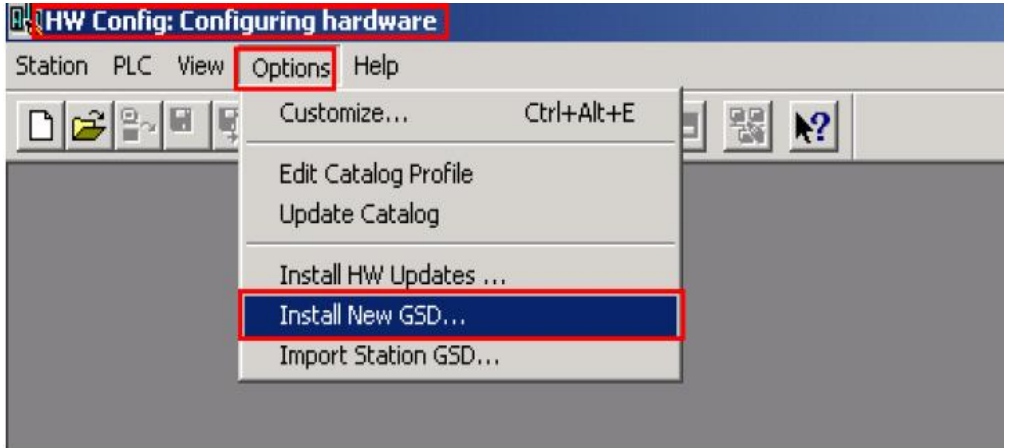

图 4.6 导入 GSD 文件

## **2.2** ᨂޕᒦ䝽㖞 **Y-LINK**

在 SIMATIC 管理器中创建一个新项目.插入一个 S7-400H 站, 配置好硬件, 在 DP/PA Link 组 里, 找到对应的 Y-LINK, 将它拖到 400H 的 DP 总线上, 在弹出的对话框里选择 "Interface module for PROFIBUS-DP",注意插入的 Y-LINK 要与实际的硬件订货号对应好, 如下图所示:

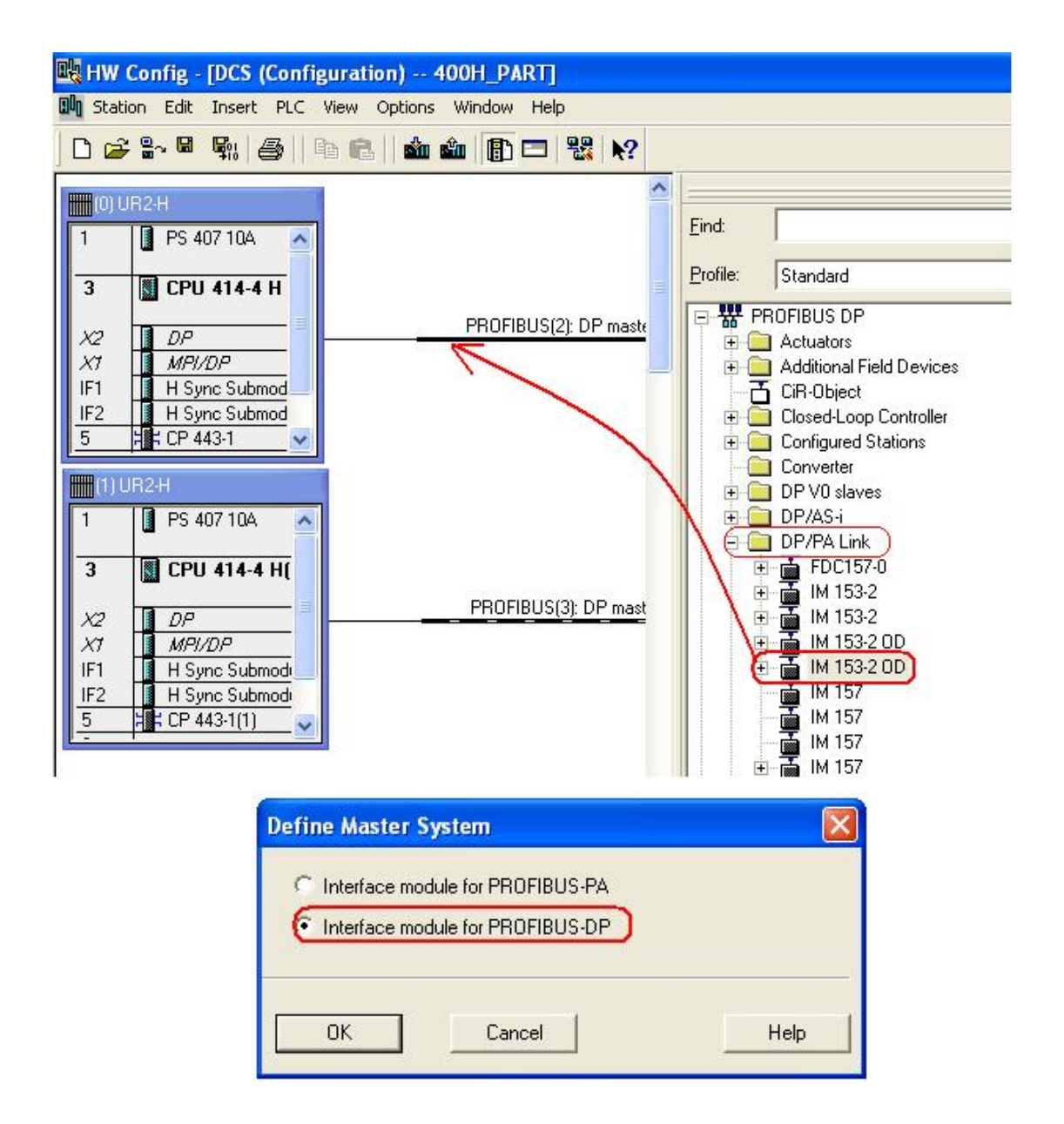

图 4.7 400H 里插入 Y-LINK

在弹出的对话框里, 设定 Y-LINK 的地址,本例中地址为"3"。通过 Y-LINK,将 H 系统的双 DP 总线转 换成了单 DP 总线,接下来可以配置 EM277 了。

### **2.3 Y-LINK** 后插入 EM277

将 EM277 模块移动到 PROFIBUS DP 网段,然后设置从站的地址。在此示例程序中, 地址设置为 "3"(注意 Y-LINK 后的 DP 总线的站址和 400H 的双 DP 总线站址是相对独立的)。

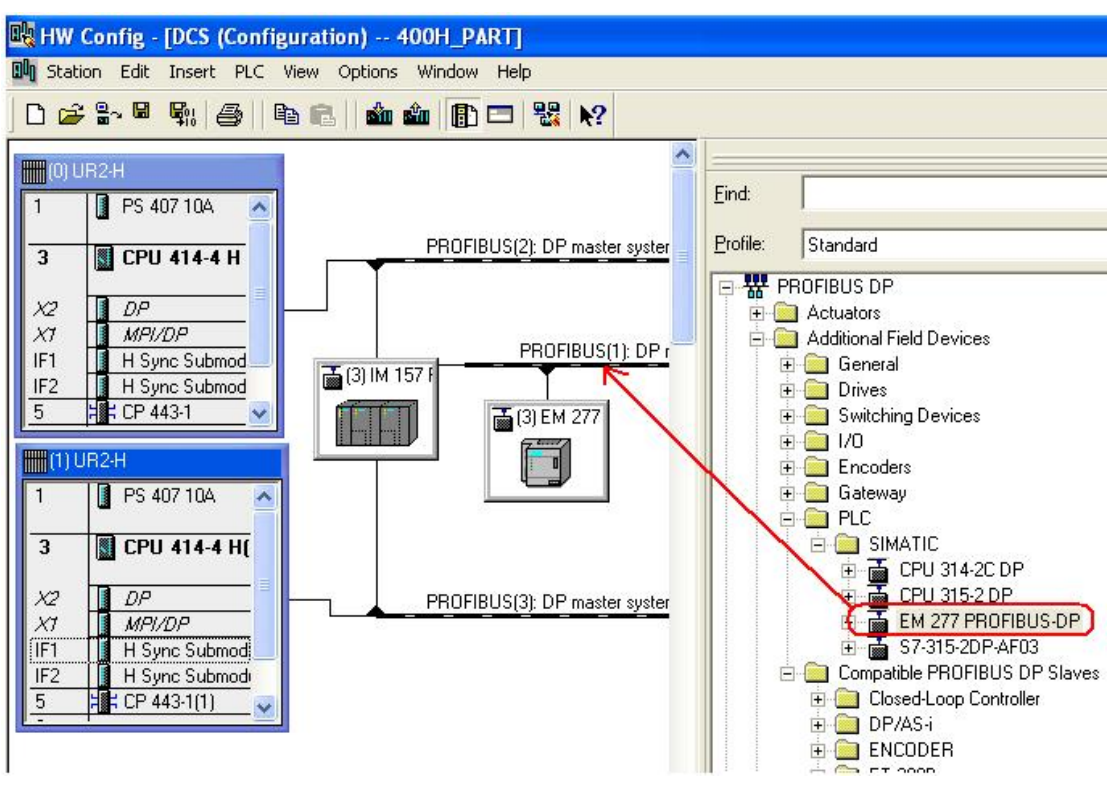

图 4.8 Y-LINK 后插入 EM277

#### 2.4 配置双方通讯数据区

对于主站和从站之间的数据通信, 在插入硬件后, 必须在通讯两端为接收和发送数据定义地址  $\overline{X}$ , 400H 侧对应的是 I/O 地址, S7-200 侧, 这些区域位于变量存储区 V 区中, 配置过程如下:

### **2.4.1** 配置 S7-400H 侧的通讯地址区

根据所选择 400H 侧的接收和发送地址区, 从硬件目录中添加相关的输入/输出模块, 本实例 中要求是4字节输出/26字节输入,列表中并没有,可以通过添加"Universal module"(通用 模块)的方法来解决,添加方法如下图所示:

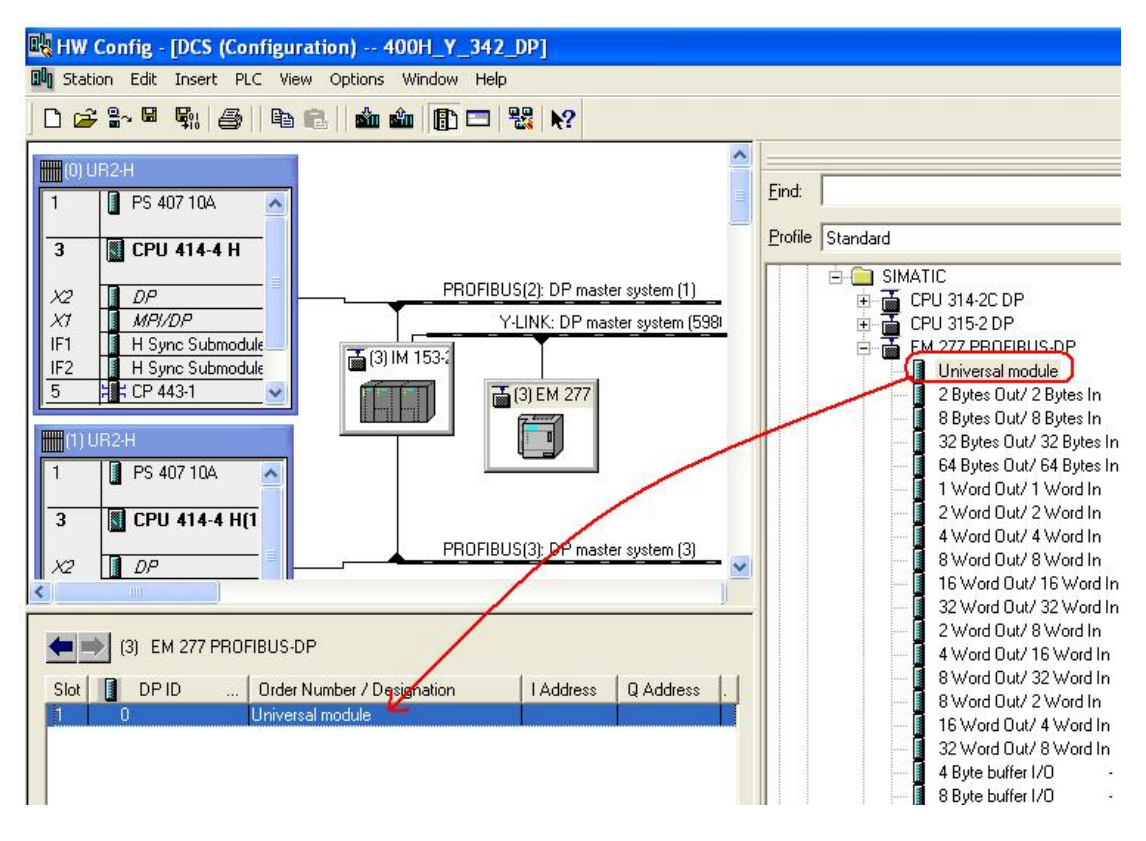

图 4.9 配置 400H 插入通讯数据区

## **2.4.2 配置 400H 侧 I/O 地址**

对添加的"Universal module"模块进行配置,可通过双击打开它的属性,在I/O Type 里默认是 Empty slot (空槽), 将它改成 Output-Input(输出-输入)类型, 并添加相应的地址区, 本例中是 4 个字节的输出和 26 个字节的输入, 400H 侧的配置完成。

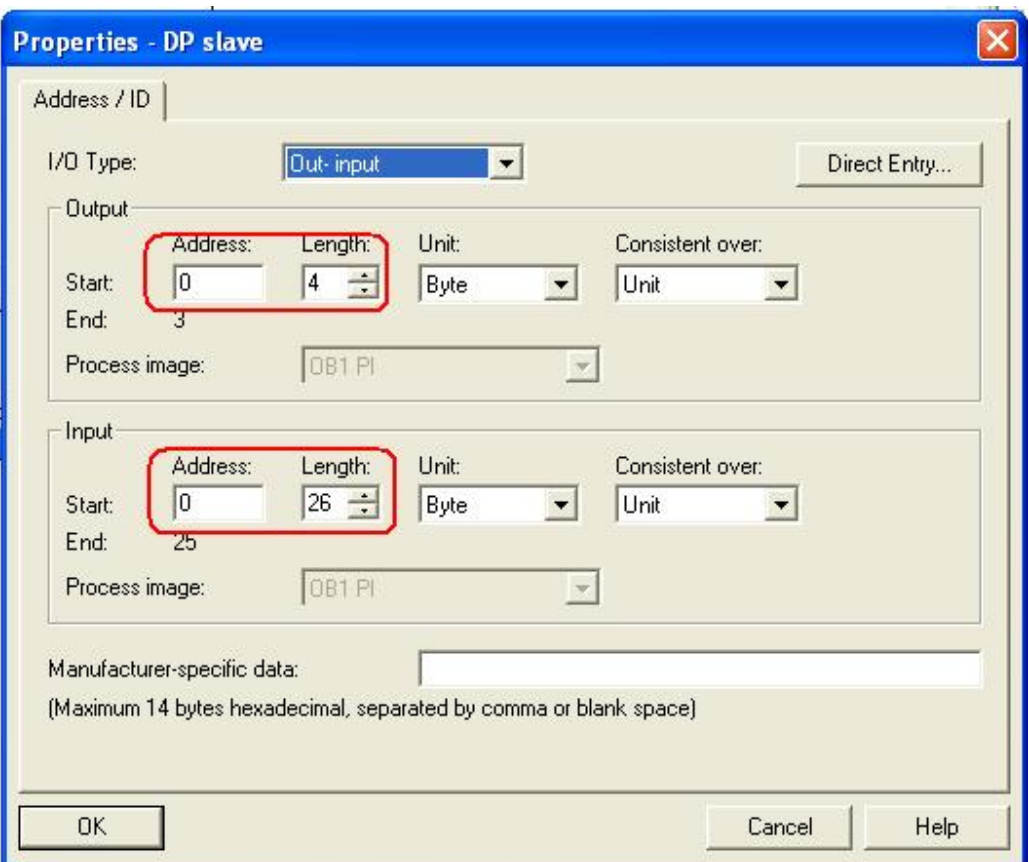

图 4.10 配置 400H 侧的通讯数据区

2.5 配置 S7-200 侧的通讯地址区

在硬件组态里, 打开 EM277 模块的属性窗口, 然后通过参数 Station parameters→Device-specfic parameters->I/O offset in the V-memory(V 存储器中的 I/O 偏移地址)来指定接收区的起始地址。在示 例组态中, 选择 VB290 作为起始地址, 即 400H 发到 S7-200 的数据从 V290 开始接收。

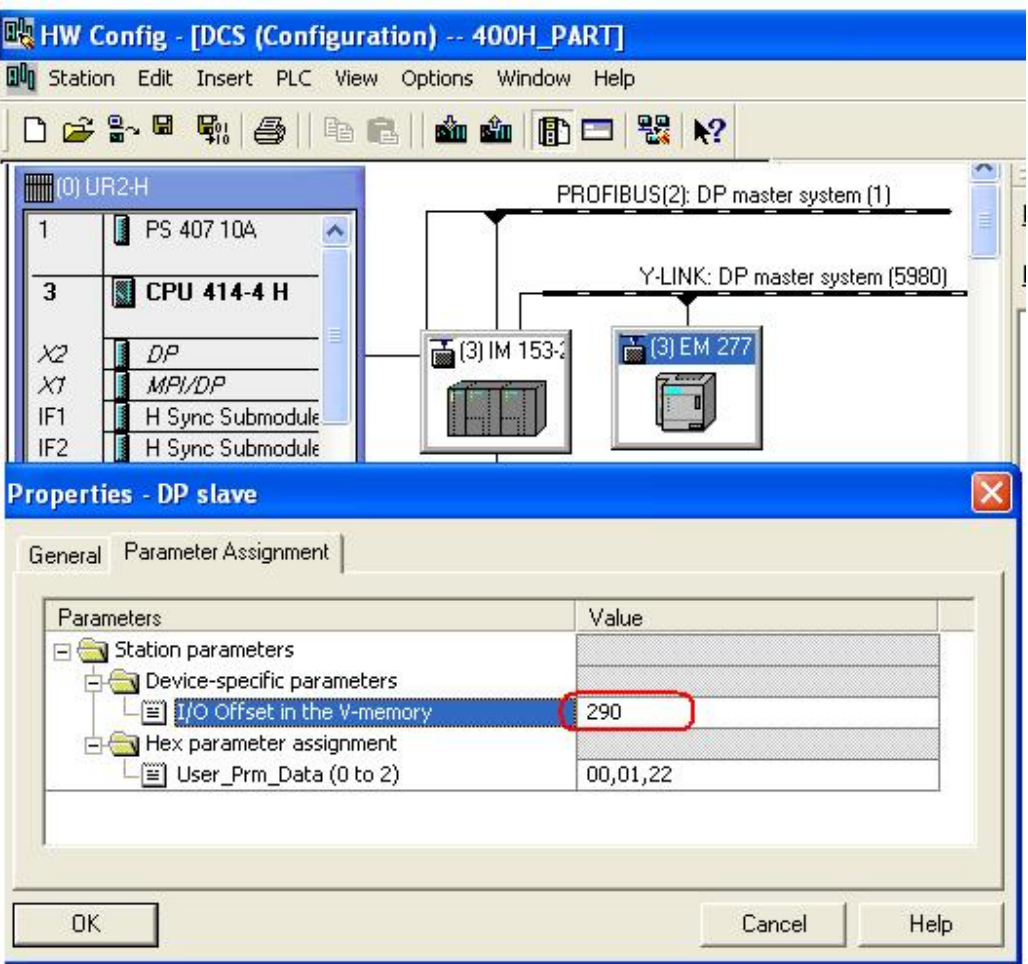

图 4.11 指定 S7-200 侧的通讯地址区

在前边的示例中的组态里, 400H 侧的 4 个字节的输出对应 S7-200 侧的输入, 26 个字节的输 入对应 S7-200 侧的输出, 它们的地址区间如下所示:

- 接收区 S7-400H: IB0 至 IB26
- 发送区 S7-400H: QB0 和 QB4
- 接收区 S7-200: VB290 和 VB293
- 发送区 S7-200: VB294 和 VB319

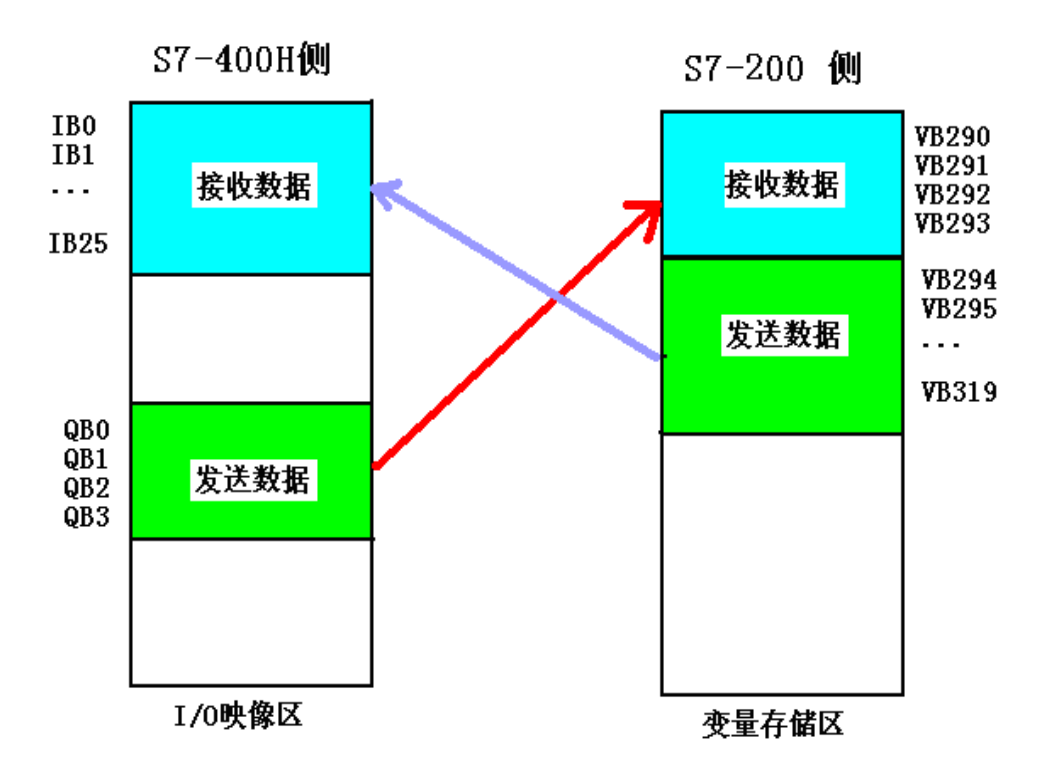

图 4.12 S7-400H 与 S7-200 的通讯地址示意图

2.6 下装硬件组态到 400H 控制器.

## 3. 组态完成

由于 S7-200 侧的 EM277 无需组态,S7-400H 侧硬件组态完成并下装正常后,即可实现控制器级 的通讯。

## 注意事项:

在数据通信中, 主站发送的数据存储在从站的接收区 (变量存储区) 中,S7-200 CPU 的用户程 序必须将此数据"保存"到其它数据区,否则这些数据将在下一次数据发送时被覆盖。当用户程序正在 处理变量存储区中的数据时,不能覆盖这些数据。